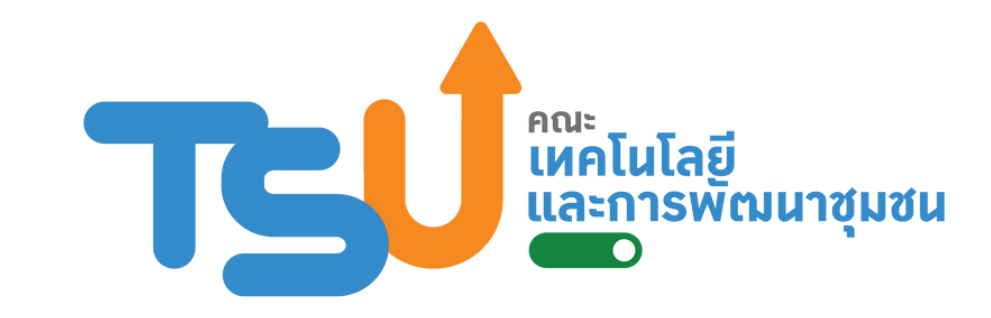

# **การลงทะเบีย บี น**

**ก า ร ต ร ว จ ส อ บ แ ผ น ก า ร เ รี ย น ค้ น ห า ร า ย วิ ช า ที่ เ ปิ ด ส อ น ก า ร เ ลื อ ก ก ลุ่ ม**

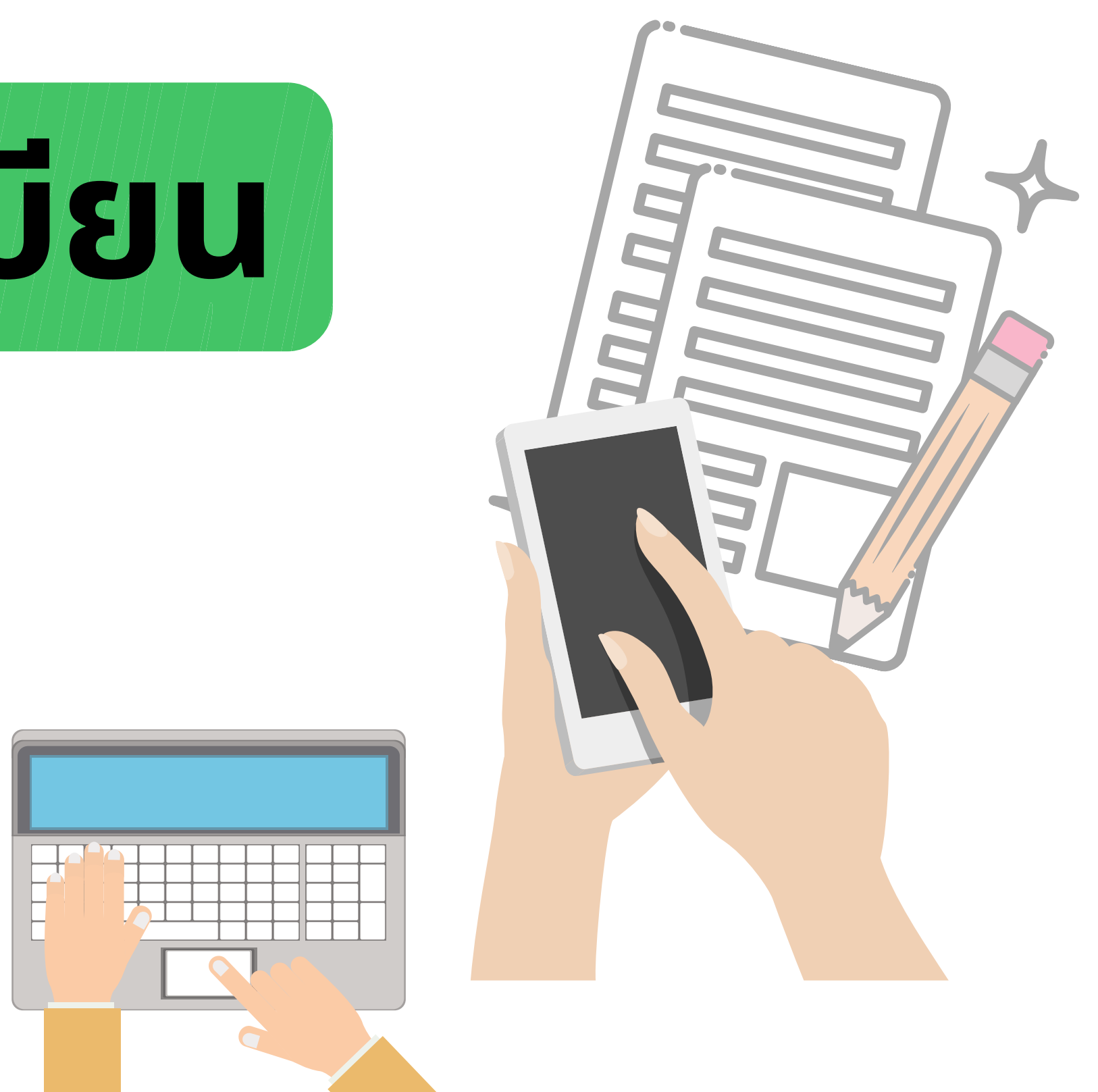

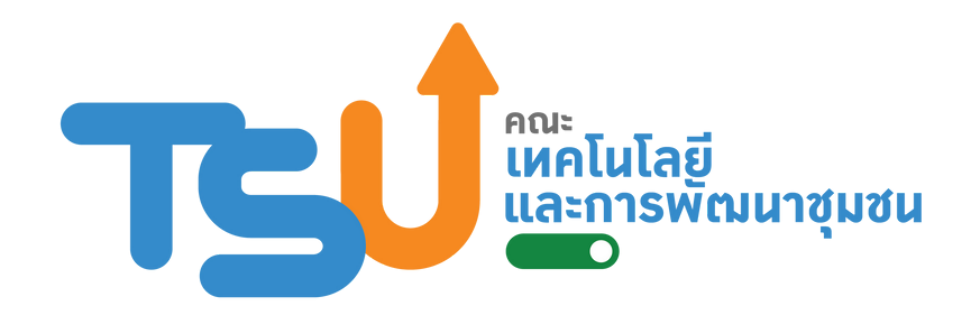

#### enroll.tsu.ac.th/public/newslist.jsp

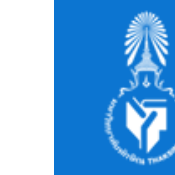

้เข้าสู่เว็บไซต์งานทะเบียน ที : https://enroll.tsu.ac.th/

เลิอกเมนู หลักสูตรและแผนการเรียน

กดคู่มือการศึกษา : เลือก (ปีการศึกษาที่เข้าศึกษาของตนเอง) |

อมูลตามคณะและหลักสูตรของตนเอง

ผนการศึกษา (ดูตามภาคเรียน / ปีการศึกษา ) สอบรายวิชาทิต์องลงทะเบิยนตามแผนการศึกษา

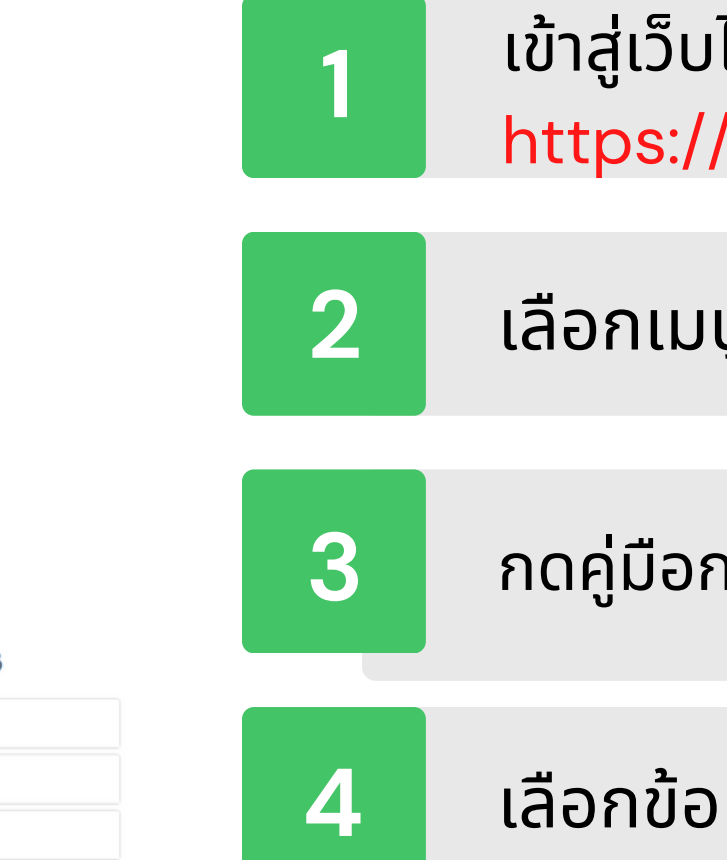

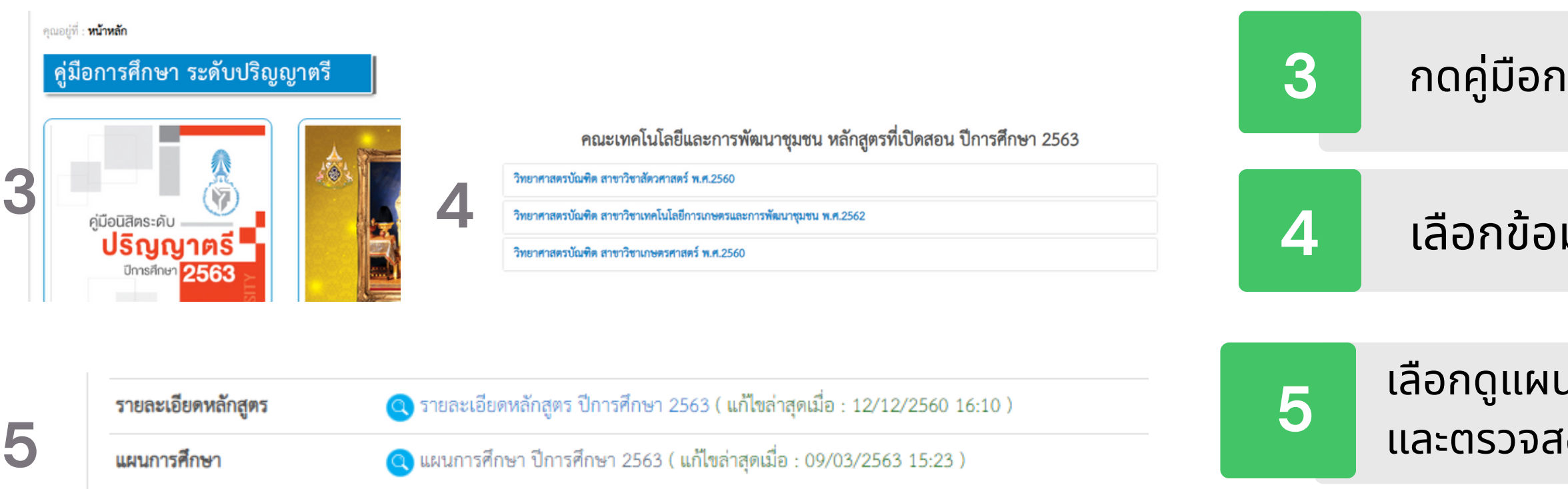

## การตรวจสอบ ี่แผนการเรียน

**12**

ระบบงานทะเบียนนิสิต มหาวิทยาลัยทักษิณ<br>e-Enroll THAKSIN UNIVERSITY

้หลักสูตรและแผนการเรียน

้เข้าสู่เว็บไซต์งานทะเบียน ที่ : https://enroll.tsu.ac.th/

ู่ รายวิชาที่เปิดสอน

ตามคณะ ภาคเรียน / ปีการศึกษา

รายวิชา โดยค้นหาจาก รหัสวิชา หรือ ชื่อวิชา

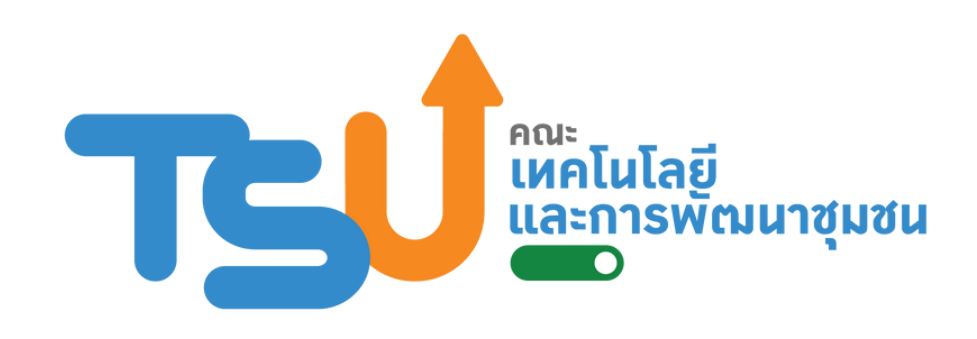

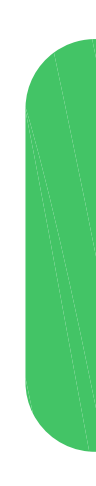

**1**

### รายวิชาที่เปิดสอน

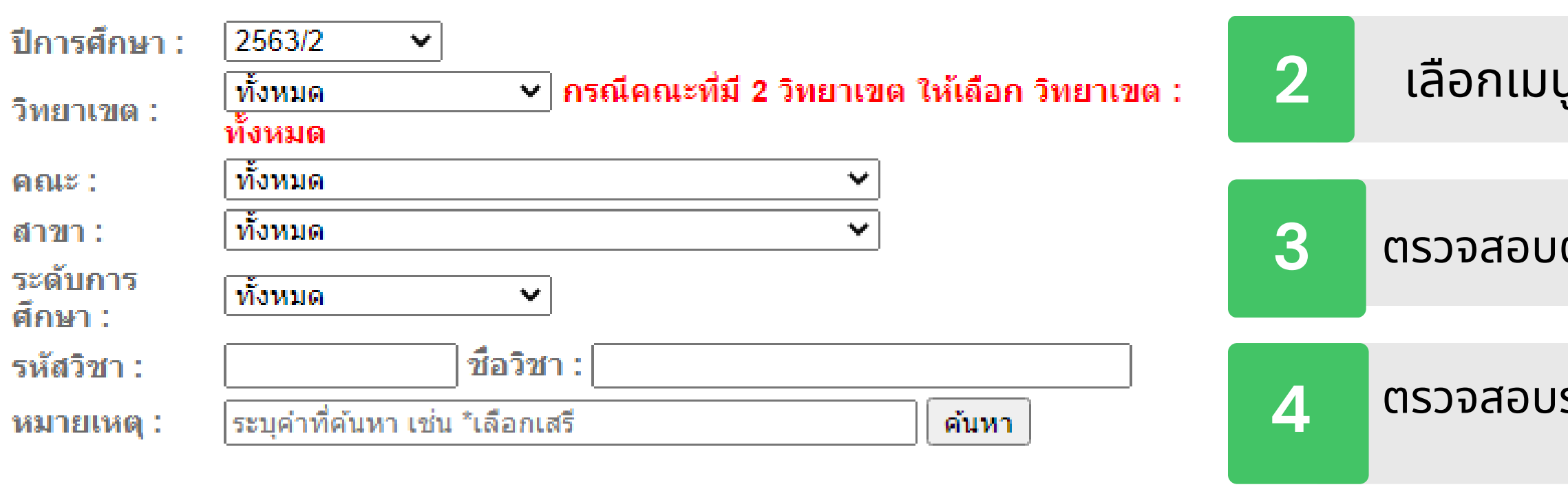

## การค้นหา รายวิชวิ า

#### การตรวจสอบกลุ่ม ลุ่ ทิสามารถลงทะเบียนได้

สู่เว็บไซต์งานทะเบียน ที : /enroll.tsu.ac.th/

นู รายวิชาที่เปิดสอน

่วบรหัสวิชา ที่ค้นหา

โดยตรวจสอบกลุ่มทีลงทะเบียนได้ ท**ี่ สำรองให้ ....** ั้นปี และสาขาของตัวเองหรือไม่

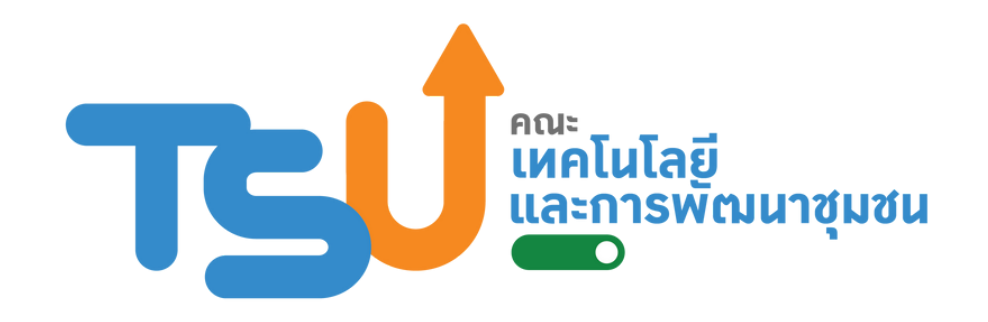

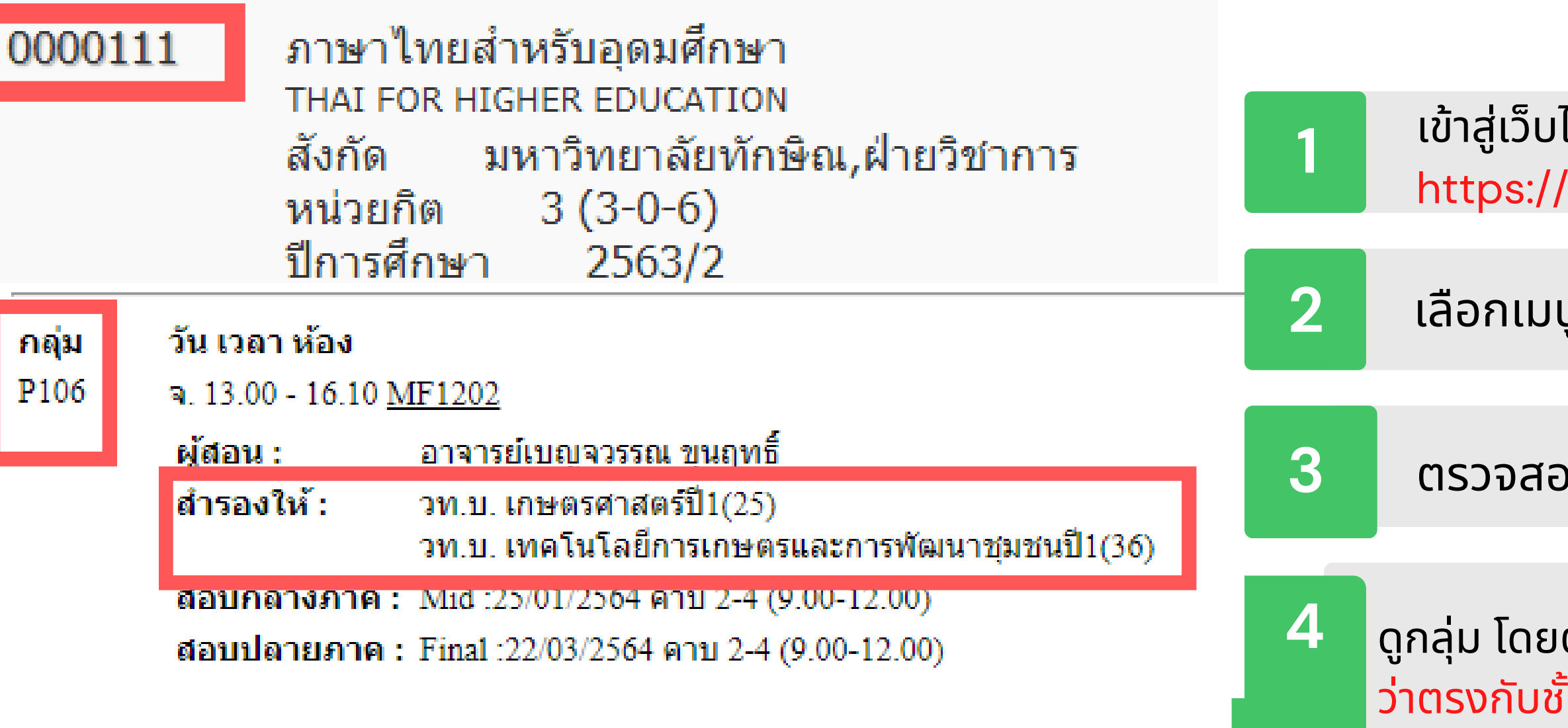